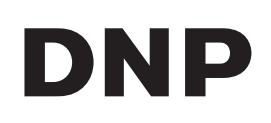

# **NX Plus+ SELF ORDER SOFTWARE**

Instruction Manual

Administration

#### Introduction

Thank you for your purchase of NX Plus<sup>+</sup> from DNP. Please read through this guide before using the product.

#### Software License Agreement

This agreement("Agreement") sets forth the terms and conditions under which Dai Nippon Printing Co., Ltd. ("DNP") grants you a license to use the software and its series products defined below("Software"). You are deemed to have agreed to this Agreement when you have clicked the accept button of this Agreement on the display of your computer at the time of installation of the Software.

#### 1. Software

"Software" means certain DNP software product and its series product which you purchased from DNP or its distributor, which includes the programs, data, manuals, documents, and other materials provided to you together with the Software. Software includes its duplicate copy, and also the modified version, if DNP provides you the modified version at DNP's own discretion.

#### 2. License

DNP grants you a non-exclusive and non-transferable license with respect to the Software subject to terms and conditions set forth below:

(1)Territory of Use: Outside Japan

(2)Method of Use: You may install the Software on computers under your control.

(3) Period of Use: From when you have clicked the accept button of this Agreement on the display of your computer at the time of installation of the Software until this Agreement terminates in accordance with Section 5.

### 3. Right of Software

The Software is protected under applicable copyright law, regulations and international treaties, and you acknowledge and agree that the Software shall at all times be the exclusive property of DNP or the licensor of DNP ("Licensor") , and nothing in this Agreement shall be construed to convey any ownership interest in such property to you.

You have no right or interest in the Software except as expressly granted to you in this Agreement. If case of any use of the Software beyond the scope licensed in Section 2 or any breach of the terms and conditions set forth in this Agreement is found, DNP and/or the Licensor (as an intended third party beneficiary of this Agreement) are entitled to enforce the provisions of this Agreement directly against you in its own name.

#### 4. Restrictions

You may not do the following conduct:

(1) You may not use or copy the Software in excess of what is allowed under its intended use under this Agreement or reasonably by law;

- (2) You may not alter, modify, merge or adapt the Software;
- (3) You may not reverse engineer, decompile or disassemble the Software, or otherwise attempt to derive the source code of the Software, unless permitted by applicable law;
- (4) You may not rent, lease, sublicense or otherwise assign the Software to third parties;
- (5) You may not remove, deface, alter or otherwise tamper with any proprietary, copyright, trade secret, warning or similar legend accompanying the Software;
- (6) You may not infringe copyright or any other rights in the Software;
- (7) You may not assign, transfer or grant any security interest in any or all of your rights and obligations under this Agreement to any third party without DNP' s prior written consent;
- (8) You may not export or re-export, or cause or permit the export or re-export of any of the Software in violation of any export laws and restrictions and regulations of the country involved.
- 5. Formation and Termination of the Agreement
- (1) This Agreement shall be agreed when you have clicked the accept button of this Agreement on the display of your computer at the time of installation of the Software and shall be effective until terminated by either of the causes below:
	- 1) You delete all the Software installed on your computer and cease the use of the Software;
	- 2) You are in breach of any term or condition of this Agreement.
- (2) Upon termination of this Agreement by your breach of any term or condition of this Agreement, you must immediately cease the use of the Software and delete all the Software installed on your computer and return all other Software to DNP.
- (3) Notwithstanding the termination of this Agreement, Section 3, Section 4, Section 5(2) and (3), Section 6(3)(4) and (5), Section 7 and Section 8 shall survive and remain effective after such termination.
- 6. Warranty and Disclaimer
- (1) DNP or its distributor shall replace the Software purchased by you if any damage or defect (which means any malfunction unexpected in the manual occurring under the required operation environment) is found in the Software, and you give notice of such damage or defect to DNP's distributor from which you have purchased the Software within thirty (30) days from the purchase of such Software;
- (2) Notwithstanding the foregoing Section 6(1), if DNP or its distributor decides in its own discretion, such damage or defect will pose no problem on the use of the Software, DNP and its distributor shall not be responsible to replace the Software. If the Software requires any modification, the method and timing shall be determined in DNP's sole discretion.
- (3) DNP, ITS DISTRIBUTORS AND THE LICENSOR MAKES NO WARRANTIES TO YOU, EXPRESSED, IMPLIED OR STATUTORY, REGARDING THE SOFTWARE, INCLUDING WITHOUT LIMITATION IMPLIED WARRANTIES OF MERCHANTABILITY, NON-INFRINGEMENT AND/OR FITNESS FOR A PARTICULAR PURPOSE, OR THEIR EQUIVALENT UNDER THE LAWS OF ANY JURISDICTION. AFTER YOU HAVE AGREED TO THIS AGREEMENT, THE PURCHASE PRICE OF THE SOFTWARE IS UN-REFUNDABLE UNDER ANY CIRCUMSTANCES.
- (4) DNP, ITS DISTRIBUTORS AND THE LICENSOR SHALL NOT BE LIABLE TO YOU FOR ANY GENERAL,

SPECIAL, DIRECT, INDIRECT, CONSEQUENTIAL, INCIDENTAL OR OTHER DAMAGES ARISING OUT OF THE USE OF OR INABILITY TO USE THE SOFTWARE, HOWEVER CAUSED AND REGARDLESS OF THE THEORY OF LIABILITY, EVEN IF DNP OR THE LICENSOR HAS BEEN ADVISED OF THE POSSIBILITY OF SUCH DAMAGES.

- (5) NOTWITHSTANDING THE FOREGOING, IF ANY, THE LIABILITY OF DNP, ITS DISTRIBUTORS AND THE LICENSOR ARISING OUT OF OR RELATED TO THIS AGREEMENT WILL NOT EXCEED THE PURCHASE PRICE OF THE SOFTWARE UNDER ANY CIRCUMSTANCES.
- 7. Governing law and Jurisdiction

 This Agreement shall be governed by and construed in accordance with the laws of Japan. All controversies arising from the interpretation and performance of this Agreement shall be submitted to the exclusive jurisdiction of the Tokyo District Court of Japan.

8. Severability

 If any provision hereof is held invalid or unenforceable by a court of competent jurisdiction, such invalidity shall not affect the validity or operation of any other provision and such invalid provision shall be deemed to be severed from this Agreement.

For information on use, please contact your sales agent.

Windows and Windows Vista are either registered trademarks or trademarks of Microsoft Corporation in the United States and/or other countries.

Intel, Intel Core, and Celeron are either registered trademarks or trademarks of Intel Corporation or its subsidiaries in the United States and other countries.

DNP is registered trademark of Dai Nippon Printing Co.,Ltd.

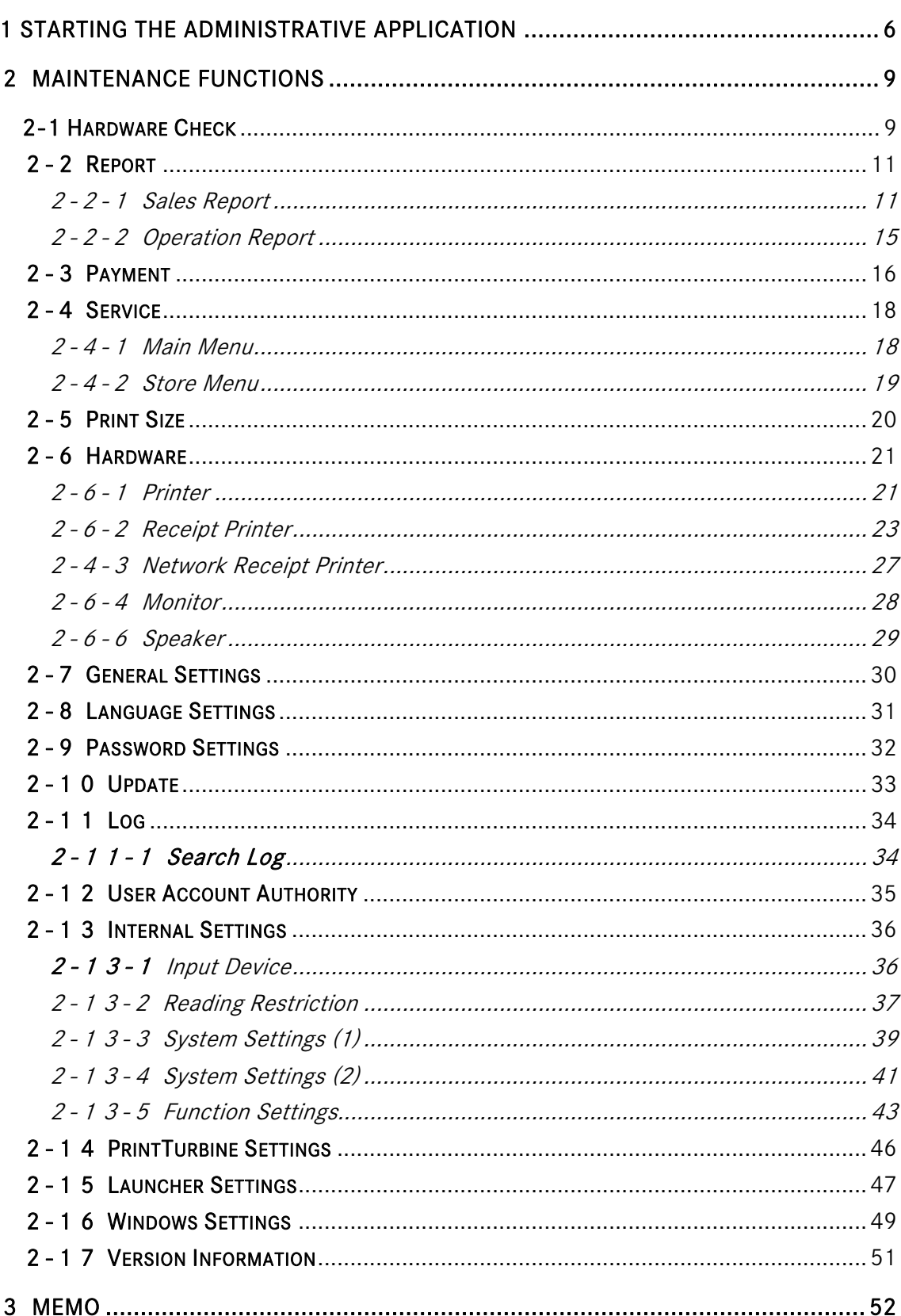

# Contents

# <span id="page-6-0"></span>1 Starting the Administrative application

#### 1-1

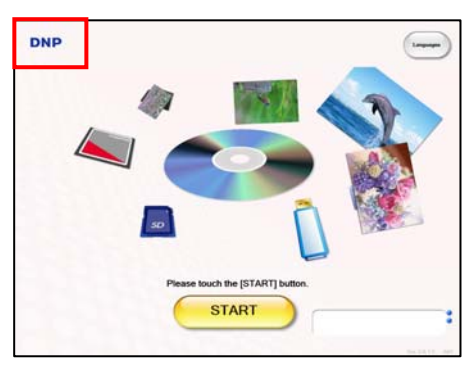

Press the logo in the upper left of the standby screen or input method selection screen for 3 sec. or more. Alternatively, press the shortcut key (Ctrl+A).

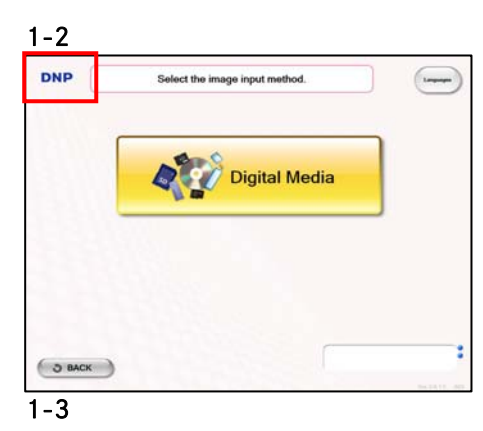

nter the password  $1 \mid 2 \mid 3$  $4$  5 6  $7 8 9$  $\begin{bmatrix} 0 \end{bmatrix}$  Clear

 $\sim$   $Re$ 

Enter the password, and press the [OK] button. Administrator user's initial password (default): "9999"

You can also use general user's password and it will be configured in password settings tab in administrative application.

1-4

 $\bigcirc$  Back

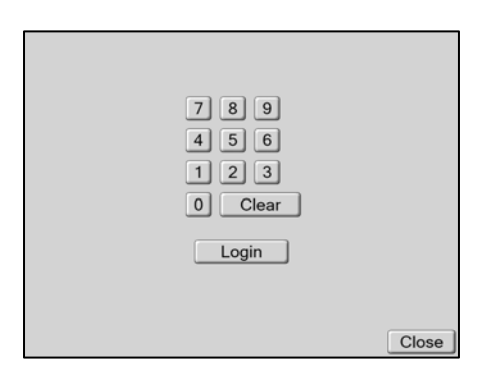

When the administrative application is started from the Start menu, the screen shown on the left will appear.

Enter the same password as shown in 1-3, and press the [Login] button.

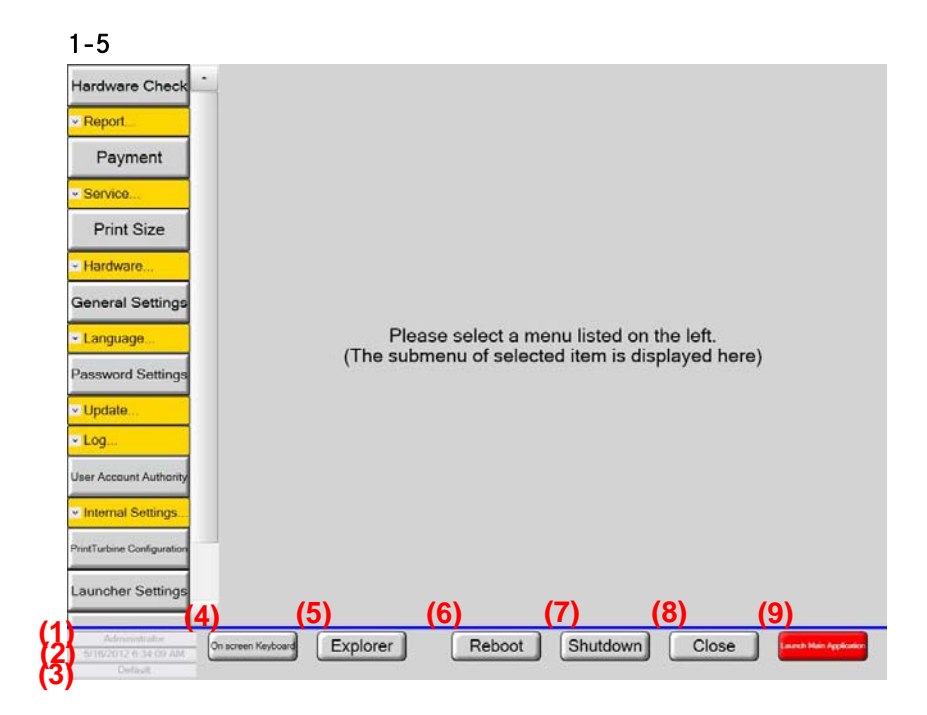

(1) Authority

Shows the authority of the user who has logged in.

- (2) Date and time Shows the current date and time.
- (3) Terminal ID Shows the corresponding terminal ID.
- (4) On-screen keyboard Starts the on-screen keyboard.

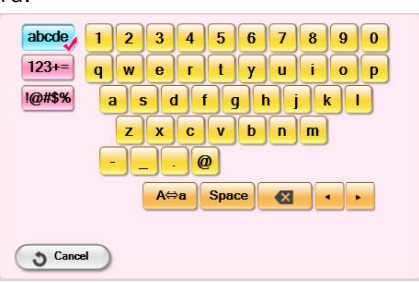

- (5) Explorer [Shown only when logged on Administrator account] Start Windows Explorer.
- (6) Reboot Reboot the terminal
- (7) Shutdown Shut down the terminal.
- (8) Close [Shown only when logged on Administrator account] Close admin application and show desktop.
- (9) Launch Main Application

Exits the administrative application, and starts the application from which you open the administrative application.

For instance, if you open the administrative application from the store menu in launcher, launcher application will be started again. While you open the administrative application from the store menu in NX Plus<sup>+</sup>, NX Plus<sup>+</sup> will be started again.

The following describes the functions available from the Maintenance screen.

# <span id="page-9-0"></span>2 Maintenance Functions

# 2-1 Hardware Check

You can check the status of all hardware connected to your machine.

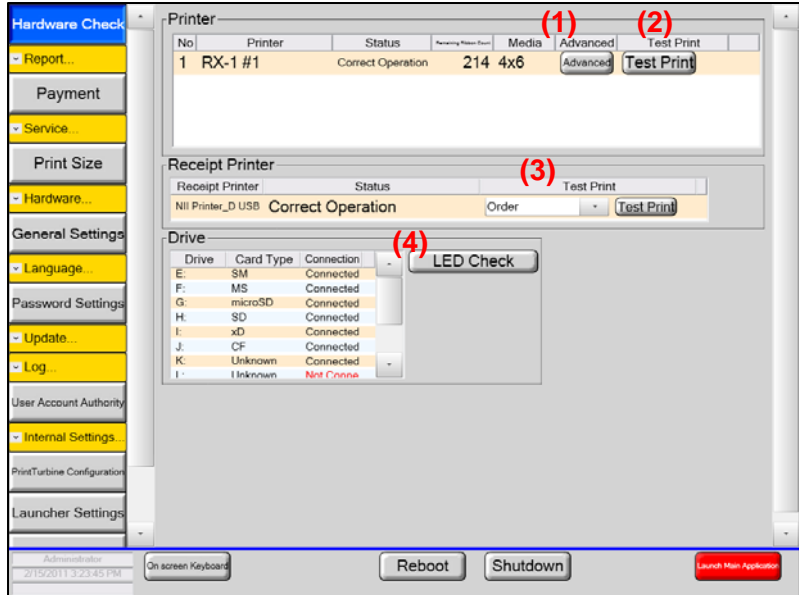

#### (1) Printer: Advanced: [Advanced]

Select this button to show the detailed information of the selected printer.

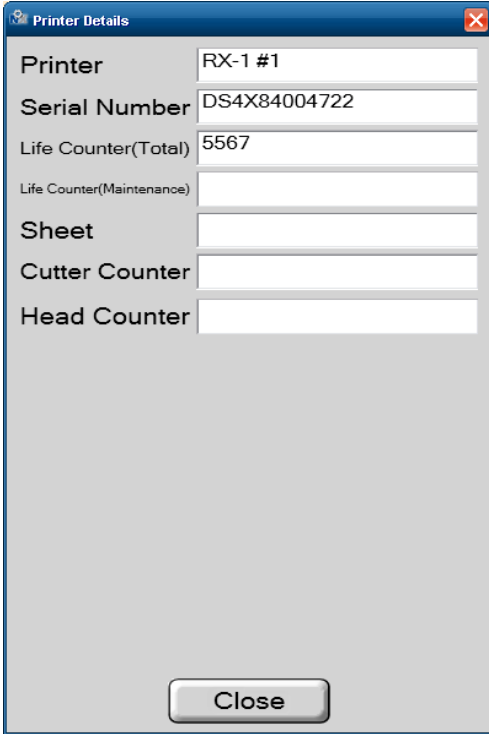

Press the [Advanced] button to open the Printer Details dialog window, showing the detailed information of the corresponding printer.

- (2) Printer: Test Print:[Test Print] Select this button to start test print on the corresponding printer.
- (3) Receipt Printer: Test Print: [Test Print] Select this button to start test print of the receipt specified in the list shown on the left.
- (4) Drive: [LED Check] Select this button to show the connection status of the card reader and CD drive. In addition, the LED lamp test is also performed. This is performed only when you use NX Plus<sup>+</sup> on DNP order terminal DS-T3r.

# <span id="page-11-0"></span>2-2 Report

# 2-2-1Sales Report

You can check the sales information for the specified period and perform receipt print of the sales information.

# Daily Report

Used for display and receipt print of the sales information collected for each day.

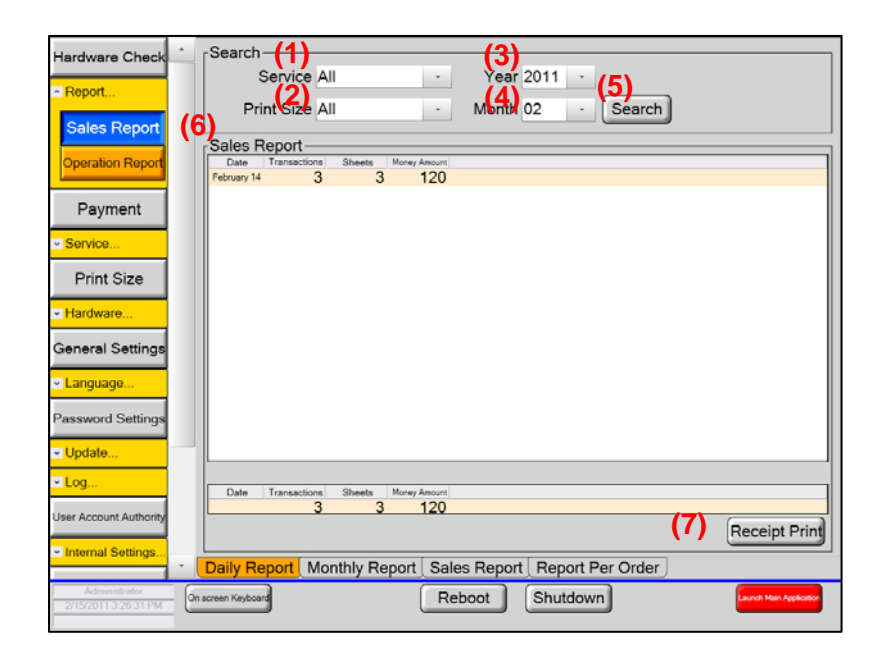

(1) Search: Service

Specify the service to narrow down the search.

(2) Search: Print Size

Specify the print size to narrow down the search.

- (3) Search: Year Specify the year of the date to narrow down the search.
- (4) Search: Month Specify the month of the date to narrow down the search.
- (5) Search: [Search]

Select this button to start searching the sales information based on the search conditions set in (1) to (4) and show the search result in the Sales Report field.

(6) Sales Report

Shows a list of sales information found based on the specified search conditions. Press a line to select it. Press again to deselect the line.

(7) [Receipt Print]

Select this button to print the sales information of the selected line in receipt format. If no line is selected, all sales information shown in the Sales Report field is printed in receipt format.

#### Monthly Report

Used for display and receipt print of the sales information collected for each month.

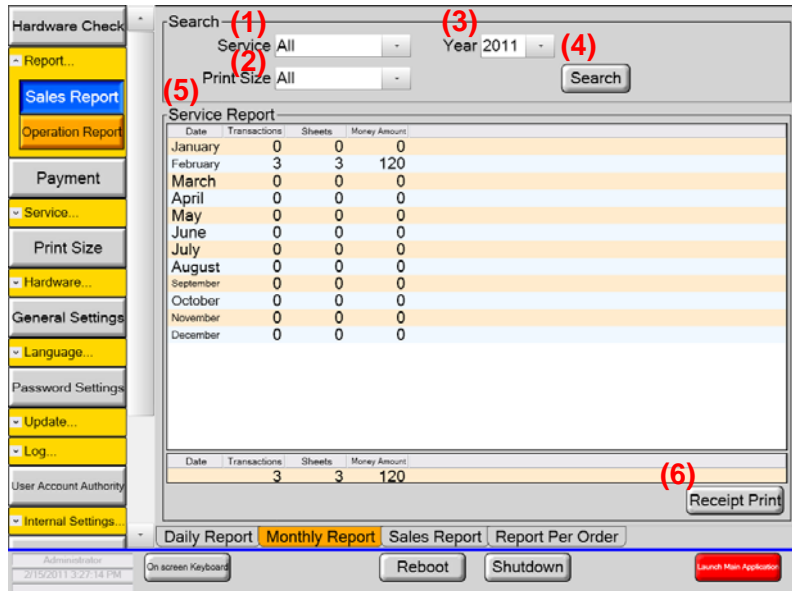

(1) Search: Service

Specify the service to narrow down the search.

(2) Search: Print Size

Specify the print size to narrow down the search.

(3) Search: Year

Specify the year of the date to narrow down the search.

(4) Search: [Search]

Select this button to start searching the sales information based on the search conditions set in (1) to (3) and show the search result in the Sales Report field.

(5) Service Report

Shows a list of sales information found based on the specified search conditions.

Press a line to select it. Press again to deselect the line.

(6) [Receipt Print]

Select this button to print the sales information of the selected line in receipt format. If no line is selected, all sales information shown in the Service Report field is printed in receipt format.

#### Sales Report

Used for display and receipt print of a sales information list.

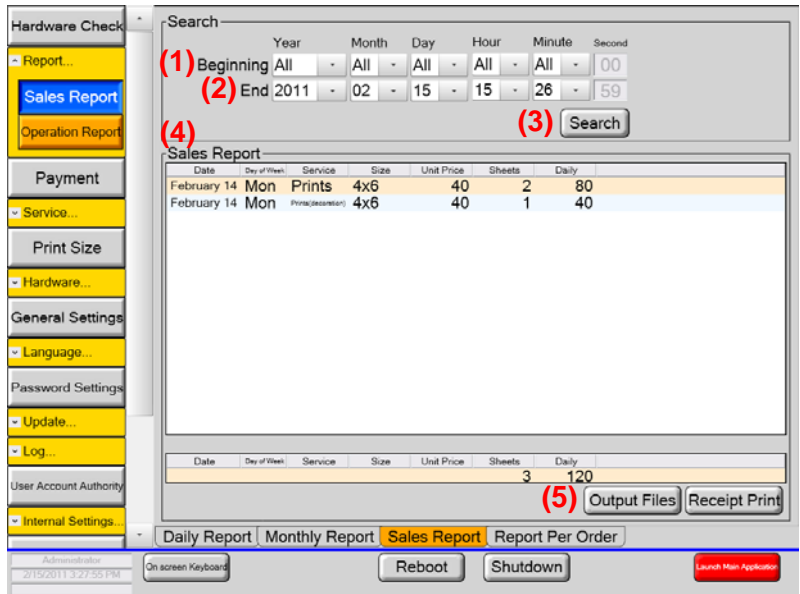

(1) Search: Beginning

Specify the information collection start date and time to narrow down the search.

(2) Search: End

Specify the information collection end date and time to narrow down the search.

(3) Search: [Search]

Select this button to start searching the sales information based on the search conditions specified in (1) and (2) and show the search result in the Sales Report field.

(4) Sales Report

Shows a list of sales information found based on the specified search conditions.

Press a line to select it. Press again to deselect the line.

(5) [Receipt Print]

Select this button to print the sales information of the selected line in receipt format. If no line is selected, all sales information shown in the Sales Report field is printed in receipt format.

[Output Files]

Select this button to output the currently displayed sales information to a file.

#### Report Per Order

Used for list display and receipt re-print of sales information for each order.

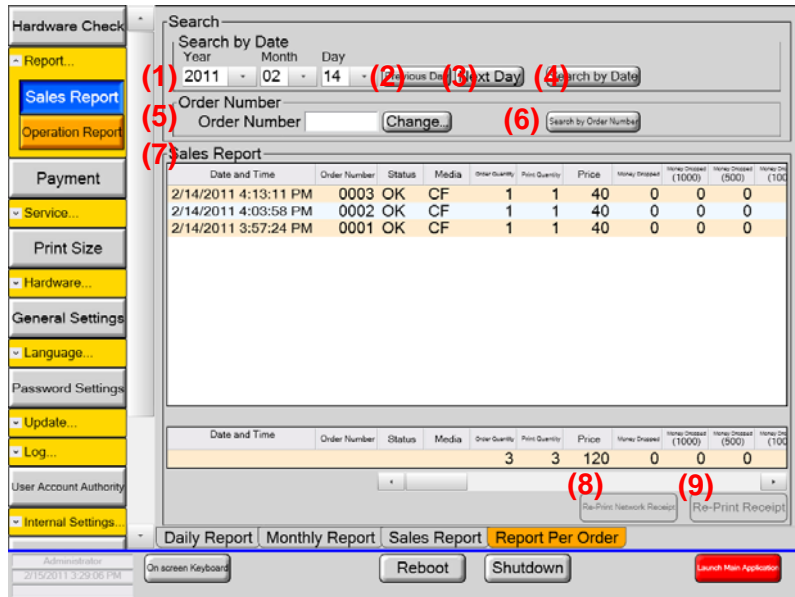

- (1) Search: Search by Date: Year, Month, Day Specify the year, month, and day to narrow down the search.
- (2) Search: Search by Date: [Previous Day] Select this button to decrement the date set in (1).
- (3) Search: Search by Date: [Next Day] Select this button to increment the date set in (1).
- (4) Search: Search by Date: [Search by Date] Select this button to start searching the sales information based on the specified date (year, month, and day) and show the search result in the Sales Report field.
- (5) Order Number: Order Number Specify the order number to search.
- (6) Order Number: [Search by Order Number] Select this button to search the sales information based on the order number specified in (5) and show the search result in the Sales Report field.
- (7) Sales Report Shows a list of sales information found based on the specified search conditions. Press a line to select it. Press again to deselect the line.
- (8) [Re-print Network Receipt]

Select this button to re-prints the information on the selected line in receipt format. This button is available only if the selected line is assigned to PrintTurbine.

(9) [Re-print Receipt]

Select this button to re-print the information on the selected line in receipt format.

# <span id="page-15-0"></span>2-2-2Operation Report

You can check the operation information for the specified period.

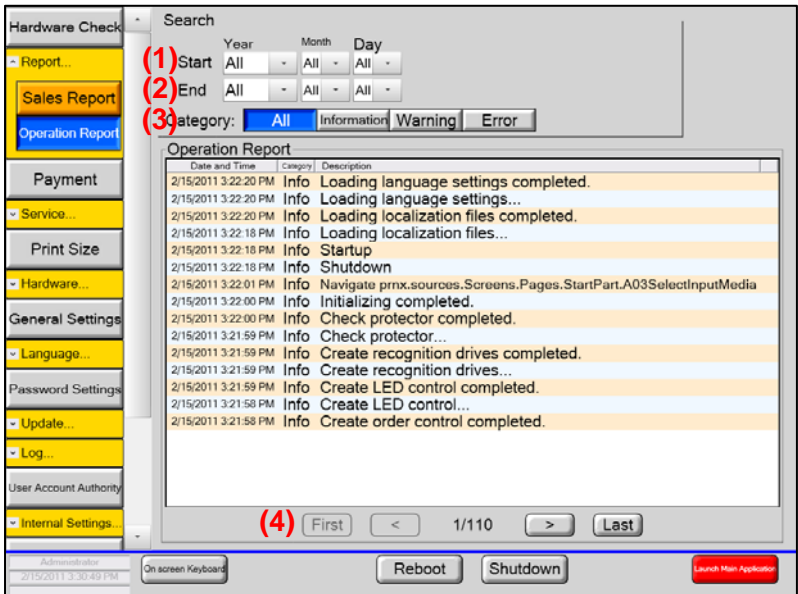

(1) Search: Start

Specify the search start date to narrow down the search.

(2) Search: End

Specify the search end date to narrow down the search.

(3) Search: Category

Specify the category to narrow down the search.

(4) Page change buttons

Allow for changing the page of the Operation Report list.

- [First] : Displays the first page.
- [<] : Displays the previous page.
- [>] : Displays the next page.
- [Last] : Displays the last page.

# <span id="page-16-0"></span>2-3 Payment

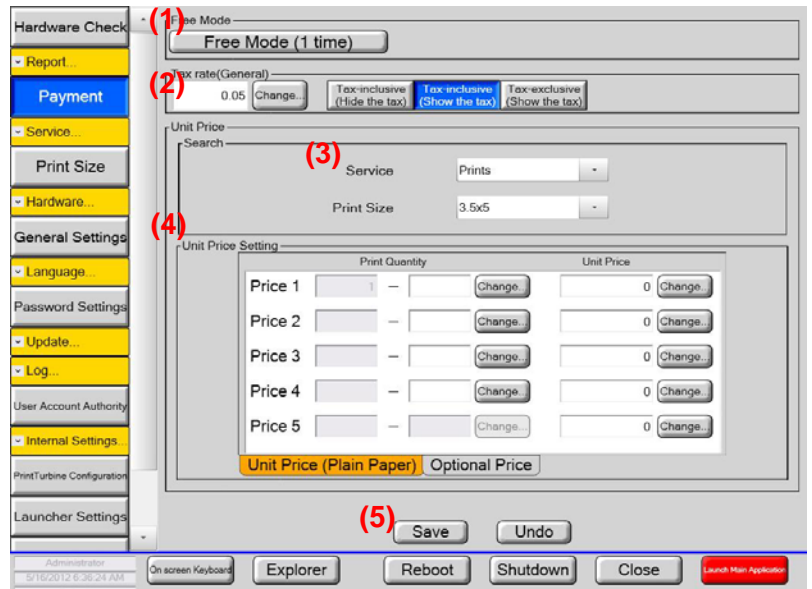

You can set the unit price, optional price, and tax rate for each service.

Setting the unit price (plain paper)

(1) Free Mode: [Free Mode (1 time)]

Select this button to set the unit price to be free next order only.

(2) Tax rate (General)

Set the tax rate and whether to show the tax-inclusive or tax-exclusive price.

(3) Unit Price: Search

Specify the service and print size for which you will set the unit price.

If you change the service or print size, the content of the Unit Price Setting field is switched accordingly.

(4) Unit Price Setting

Set the unit price for the service and print size specified in (3).

- \* For the unit price, maximum five types can be set for each combination of Service and Print Size. When setting multiple unit prices, specify the range of sheets to which the unit price is applied in the Print Quantity column.
- (5) [Save]

Setting the optional price

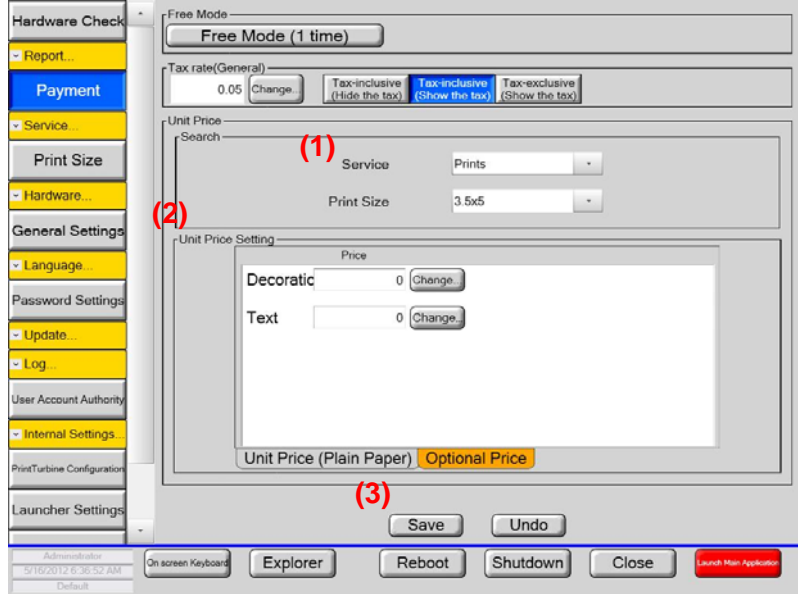

(1) Unit Price: Search

Specify the service and print size for which you will set the optional price.

If you change the service or print size, the content of the Unit Price Setting field is switched accordingly.

(2) Unit Price Setting

Set the unit price for the service and print size specified in (1).

(3) [Save]

#### <span id="page-18-0"></span>2-4 Service

#### 2-4-1 Main Menu

You can set the services used in the main application and their display positions on the menu screen.

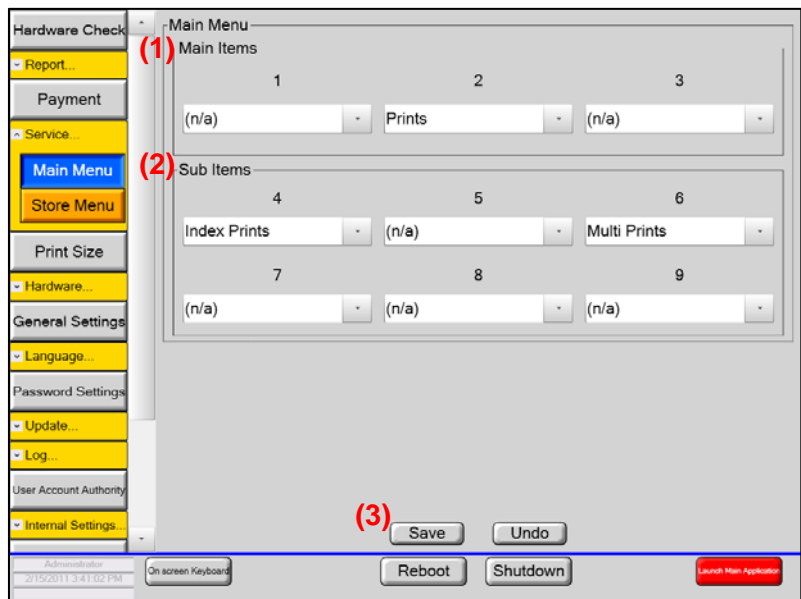

(1) Main Items

Set the services which you want to display in a large size in the upper portion of the Main Menu screen of the main application.

(2) Sub Items

Set the services which you want to display in a small size in the lower portion of the Main Menu screen of the main application.

(3) [Save]

Select this button to save the changes made on this screen.

\* Services which are not set in either Main Items or Sub Items will be disabled in the main application.

#### <span id="page-19-0"></span>2-4-2 Store Menu

You can set the functions used on the Store Menu screen of the main application and their display positions on the screen.

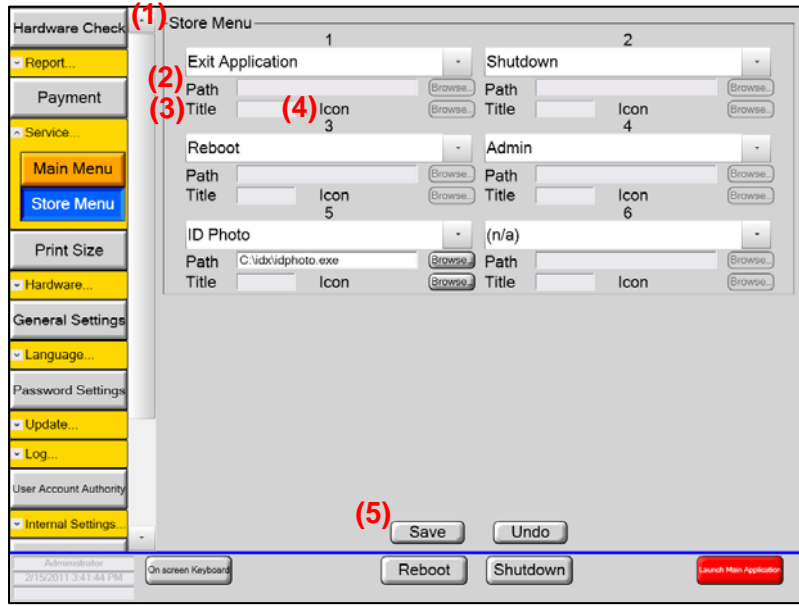

(1) Store Menu item

Set and locate the menu items displayed on the Store Menu screen of the main application. The set menu items are located as follows:

Service set in 1 appears in the upper left of the Store Menu screen.

Service set in 2 appears in the upper right of the Store Menu screen.

Service set in 3 appears in the central left of the Store Menu screen.

Service set in 4 appears in the central right of the Store Menu screen.

Service set in 5 appears in the lower left of the Store Menu screen.

Service set in 6 appears in the lower right of the Store Menu screen.

(2) Path

Set the path to the ID photo or external application execution file.

This setting is available only if ID Photo or external application is set in (1).

(3) Title

Set the title of the external application displayed in the main application.

This setting is available only if external application is set in (1).

(4) Icon

Set the icon of the ID photo or external application displayed in the main application. This setting is available only if ID Photo or external application is set in (1).

(5) [Save]

Select this button to save the changes made on this screen.

\* Functions which are not set on this screen will be unavailable from the main application.

# <span id="page-20-0"></span>2-5 Print Size

You can set the print size used for each service.

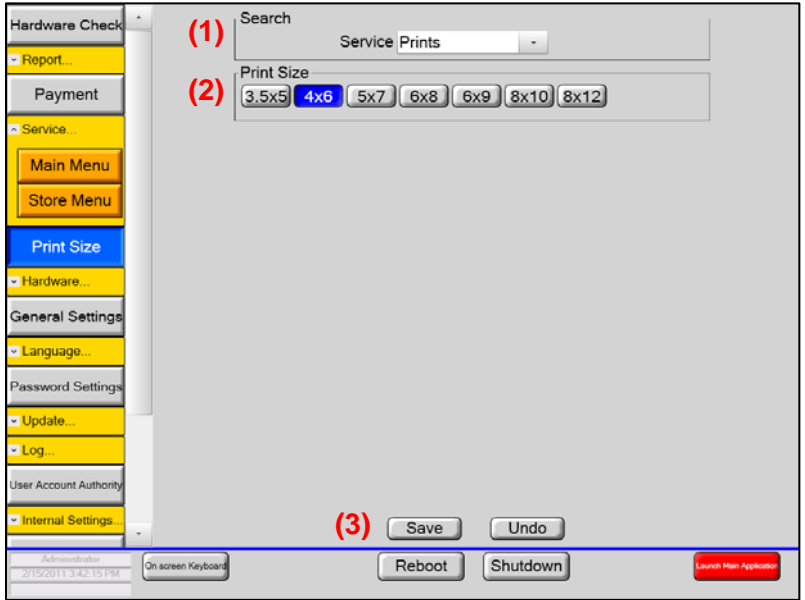

(1) Search

Select the service for which you want to set the print size.

(2) Print Size

Select the print size used for the service specified in (1).

\* For Type-LE, the 6x9, 8x10 and 8x12 size is not displayed.

(3) [Save]

#### <span id="page-21-0"></span>2-6 Hardware

#### 2-6-1 Printer

You can make printer settings, printer color adjustment, and output settings for each paper type.

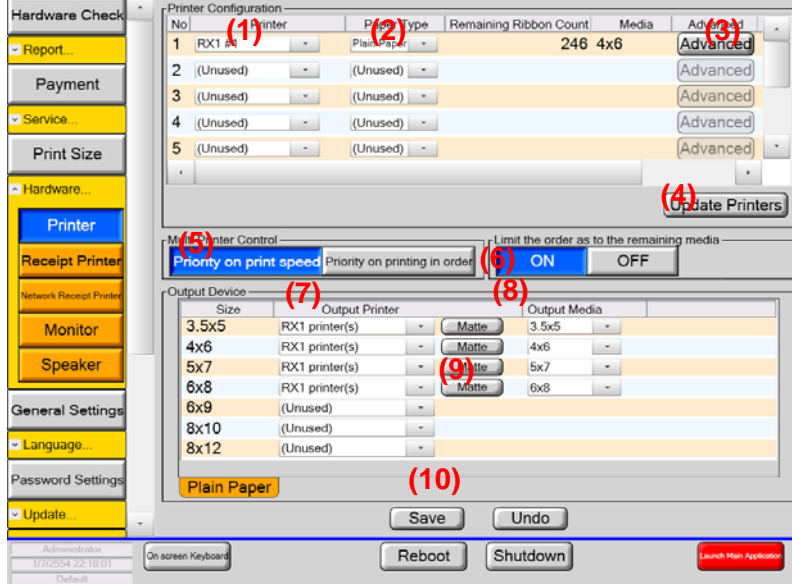

- (1) Printer Configuration: Printer Select the printers used in the main application.
- (2) Printer Configuration: Paper Type Select the type of paper loaded in the printer.
- (3) Printer Configuration: Advanced [Advanced] Select this button to show the detailed information of the selected printer.

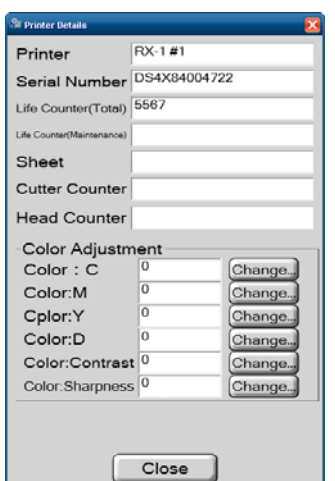

Press the [Advanced] button to open the Printer Details dialog window, showing the detailed information of the corresponding printer.

You can make the color adjustment for the printer.

(4) Printer Configuration: [Update Printers] Select this button to perform re-detection of the currently set printers. (5) Multi Printer Control

Select the print control method of the main application.

[Priority on print speed]: Performs printing as quick as system possible.

- [Priority on printing in order]: Performs printing in order of displayed images.
- (6) Limit the order as to the remaining media

Set whether or not to control the number of ordered prints to be accepted according to the remaining quantity of the loaded paper.

[Limited]: Does not accept an order of printing which exceeds the remaining quantity of the loaded paper.

[Unlimited]: Accepts an order of printing which exceeds the remaining quantity of the loaded paper.

- (7) Output Device: Output Printer Set the printer to be used for each paper size shown on the left.
- (8) Output Device: Output Media Set the actual paper size on which printing is performed for each paper size shown on the left.
- (9) Output Device: Matte Set whether or not to apply a matte finish for each paper size.
- (10) [Save]

# <span id="page-23-0"></span>2-6-2 Receipt Printer

You can make receipt printer settings, format customization of voucher and receipt, and specify whether or not to print voucher.

# [Voucher] tab

Customizing the voucher format and setting whether or not to print voucher

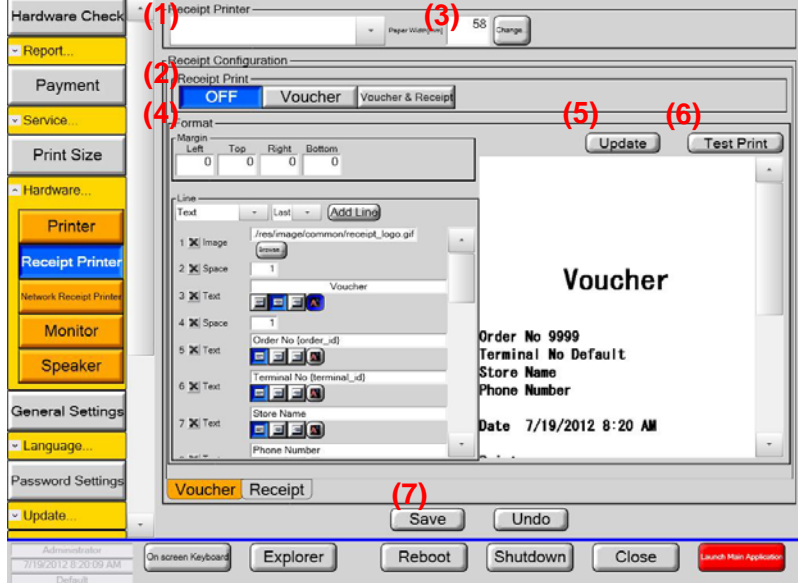

(1) Receipt Printer

Select the receipt printer to be used.

(2) Receipt Configuration: Receipt Printer

Set whether or not to print voucher and receipt in the main application.

[OFF]: Prints no voucher.

[Voucher]: Prints voucher.

[Voucher & Receipt]: Prints voucher and receipt in this order.

(3) Receipt Printer: Paper Width (mm)

Set the format of voucher printed in the main application.

Set the paper width for the receipt printer selected in (1).

(4) Receipt Configuration: Format

Set the format of voucher printed in the main application.<br> $\int_{\frac{[T_{ext}]}{[T_{ext}]} \cdot \frac{[T_{ext}]}{[T_{ext}]} \cdot \frac{[T_{ext}]}{[T_{ext}]} \cdot \frac{[T_{ext}]}{[T_{ext}]} \cdot \frac{[T_{ext}]}{[T_{ext}]}$ 

- Last - Add Line

-Line type select list box

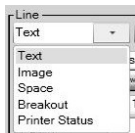

Select the type of each line.

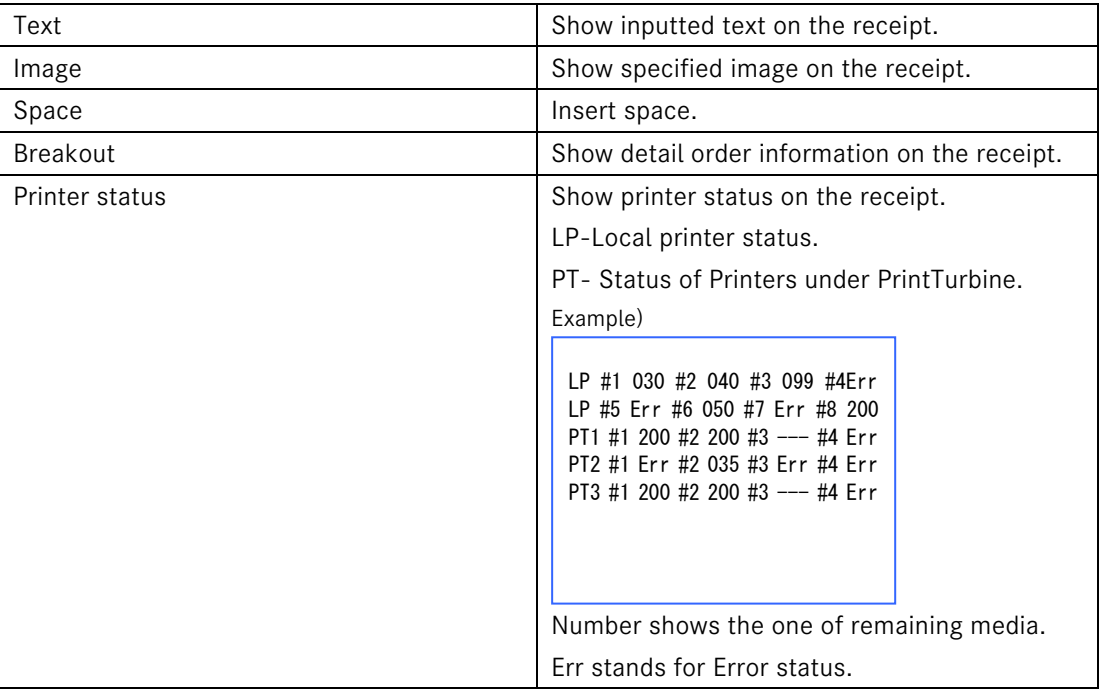

You can also get each value from the system typing functions listed below into the text box.

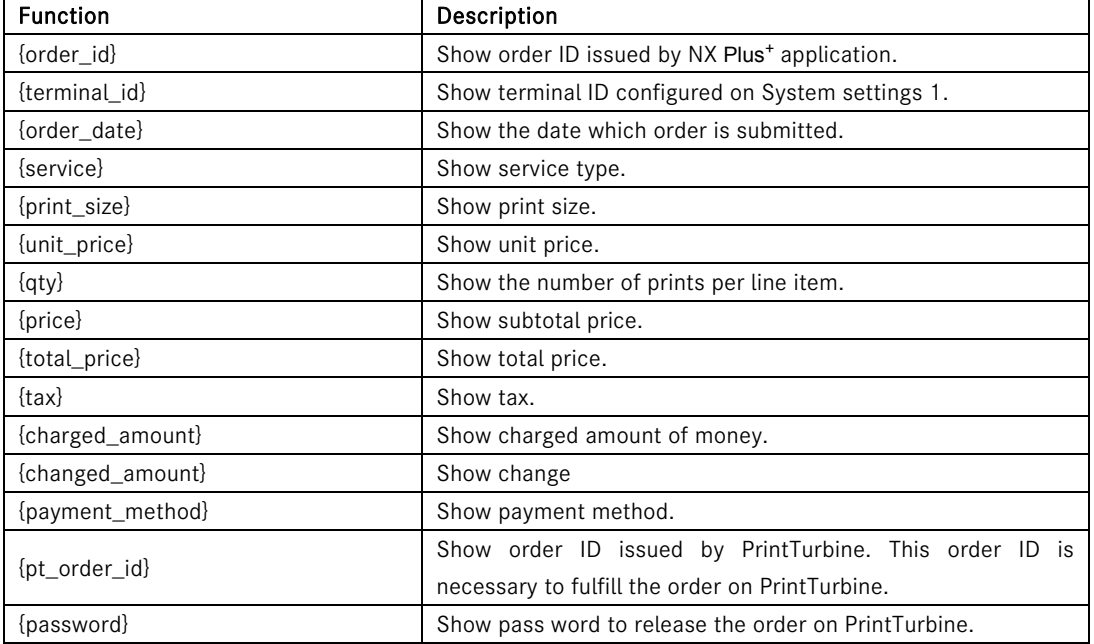

- (5) Receipt Configuration: [Update] Select this button to reflect the voucher format and paper width set above in the review.
- (6) Receipt Configuration: [Test Print] Select this button to perform test print on the receipt printer selected in (1).
- (7) [Save]

#### [Receipt] tab

Customizing the receipt format Hardware Check **(1) (2)** Renort **(3) Receipt Configuration (4) (5) (5)** Payment  $\begin{array}{c}\n\text{Top} \\
0\n\end{array}$  $U$ pdate Test Print largi<br>Left  $\frac{Right}{0}$  $^{\rm 10m}_{\rm 0}$ `o service Print Size Last -Add Line **Hardware**  $\boldsymbol{\mathsf{x}}$  $\boxed{\cdots}$ Printer X Speo Receipt X Text 国国国网 eceipt Print Order No 9999<br>Terminal No Default  $X$  Tex  $\blacksquare$  $\blacksquare$  $\blacksquare$ Monitor Store Name<br>Phone Number X Tex delain Speaker Date 7/19/2012 8:20 AM  $\mathbf{x}$ **EEE General Settings** × EEE Prints 3.5x5 \$99, 999, 00x999 \$99, 999, 00 9 X S Language Password Settin Voucher Receipt **(6)**  Update  $[$  Undo On screen Keyboard Explorer Reboot [Shutdown] Close

(1) Receipt Printer

Select the receipt printer to be used.

- (2) Receipt Printer: Paper Width (mm) Set the format of receipt printed in the main application. Set the paper width for the receipt printer selected in (1).
- (3) Receipt Configuration: Format Set the format of receipt printed in the main application.
- (4) Receipt Configuration: [Update] Select this button to reflect the receipt format and paper width set above in the review.
- (5) Receipt Configuration: [Test Print] Select this button to perform test print on the receipt printer selected in (1).
- (6) [Save] Select this button to save the changes made on this screen.

#### <span id="page-27-0"></span>2-4-3 Network Receipt Printer

You can make receipt printer settings on your network, format customization of receipt, and specify whether or not to print receipt. This setting is needed only if you have PrintTurbine products in your network.

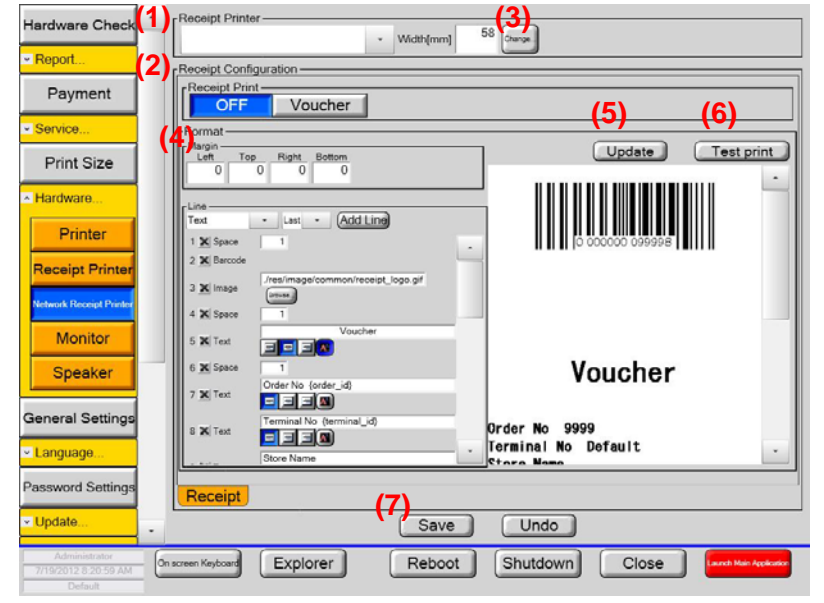

Customizing the receipt format and setting whether or not to print receipt

(1) Receipt Printer

Select the receipt printer to be used.

- (2) Receipt Configuration: Network Receipt Printer Set whether or not to print receipt in the main application. [OFF]: Prints no receipt. [Voucher]: Prints receipt.
- (3) Receipt Printer: Paper Width (mm) Set the format of receipt printed in the main application. Set the paper width for the receipt printer selected in (1).
- (4) Receipt Configuration: Format Set the format of receipt printed in the main application.
- (5) Receipt Configuration: [Update] Select this button to reflect the receipt format and paper width set above in the review.
- (6) Receipt Configuration: [Test Print] Select this button to perform test print on the receipt printer selected in (1).
- (7) [Save] Select this button to save the changes made on this screen.

# <span id="page-28-0"></span>2-6-4 Monitor

You can make the mouse cursor display settings and monitor settings.

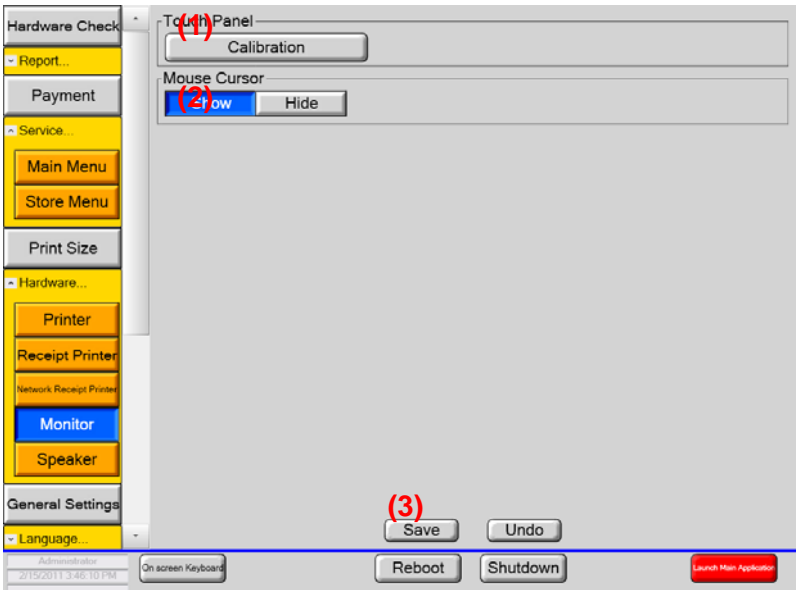

# (1) Press Panel: [Calibration]

Press this button to start the utility software of the press panel. This is only for DNP order terminal DS-T3r.

(2) Mouse Cursor

Set whether to show or hide the mouse cursor.

(3) [Save]

# <span id="page-29-0"></span>2-6-6 Speaker

You can make sound volume settings.

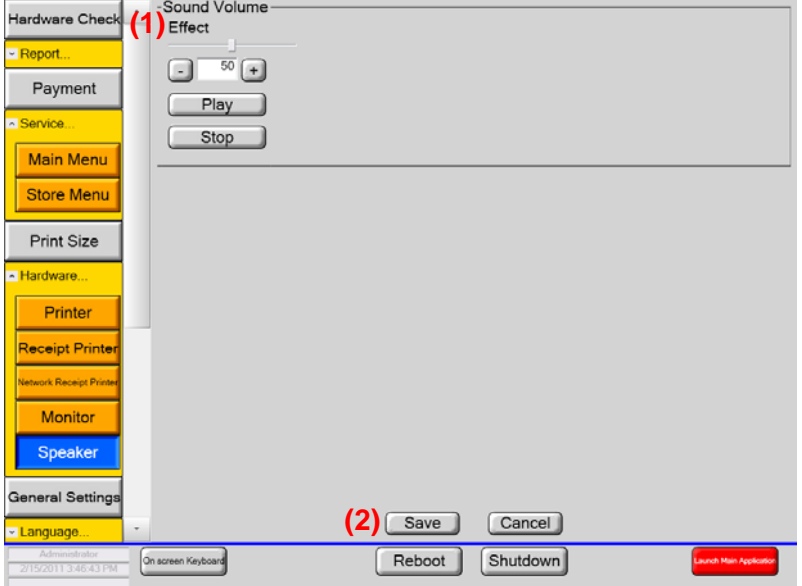

(1) Sound Volume: Effect Set the sound volume.

(2) [Save]

# <span id="page-30-0"></span>2-7 General Settings

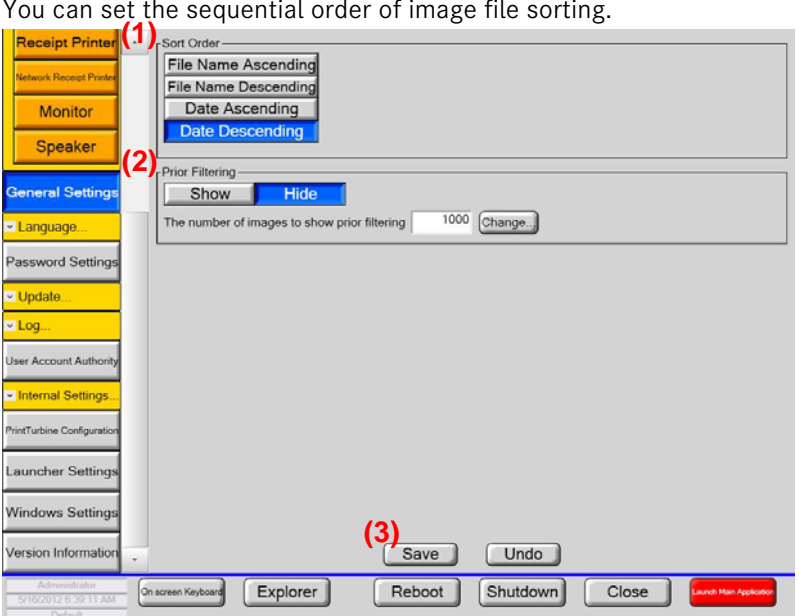

(1) Sort Order

Set the default order sorting of image file in the main application.

(2) [Prior Filtering]

 Set whether to enable or disable prior filtering before loading images on main application. Show-Enable filtering \*If value is set to "0", this function is disabled.

Hide-Disable filtering

(3) [Save]

# <span id="page-31-0"></span>2-8 Language Settings

You can set the default language, whether or not to enable language changing, and the national flag corresponding to the specified language.

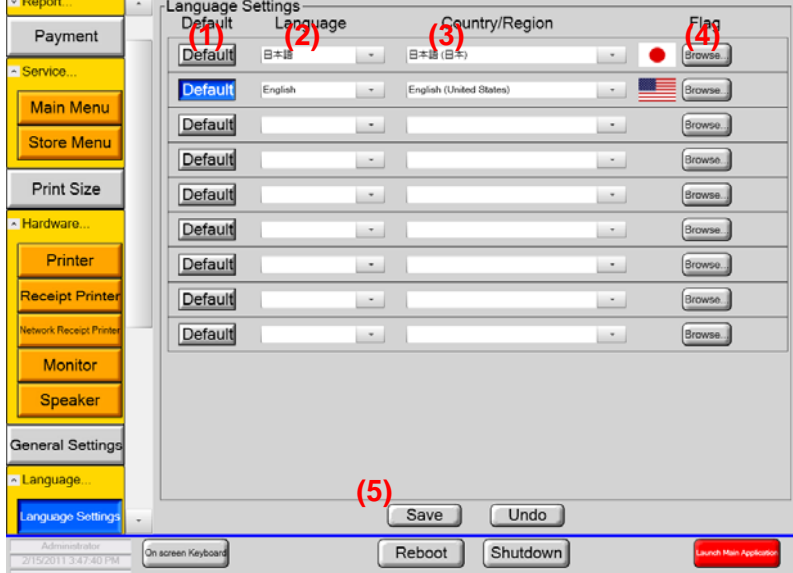

(1) Language Settings: Default

Select the [Default] button to set the corresponding language to be used as the default. The default language will be reflected in the default language of the main application, the language of the administrative application, receipt, and price indication. Currency used in main application is also defined regarding to this setting.

- (2) Language Settings: Language Select the selectable language in the main application.
- (3) Language Settings: Country/Region The specified language will be set.
- (4) Language Settings: Flag Set the national flag image to be displayed on the language selection screen of the main application.
- (5) [Save]

# <span id="page-32-0"></span>2-9 Password Settings

You can set the password of the user who will use the administrative application.

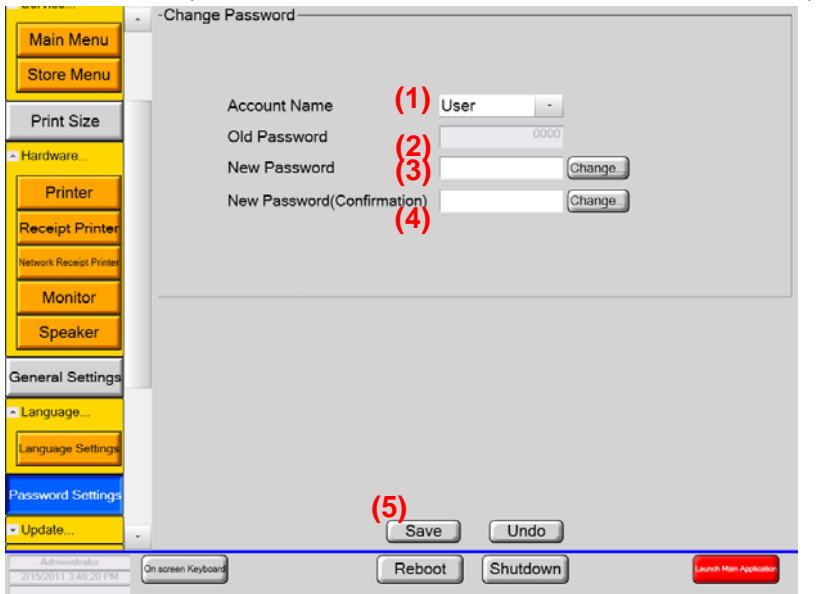

(1) Change Password: Account Name Select the administration authority of the user for whom you want to change the password. You have two accounts. One is Administrator and the other is User.

- (2) Change Password: Old Password Shows the currently used password.
- (3) Change Password: New Password Input a new password.
- (4) Change Password: New Password (Confirmation) Input the new password again for confirmation.
- (5) [Save] Select this button to save the changes made on this screen.

# <span id="page-33-0"></span>2-10 Update

You can update the system.

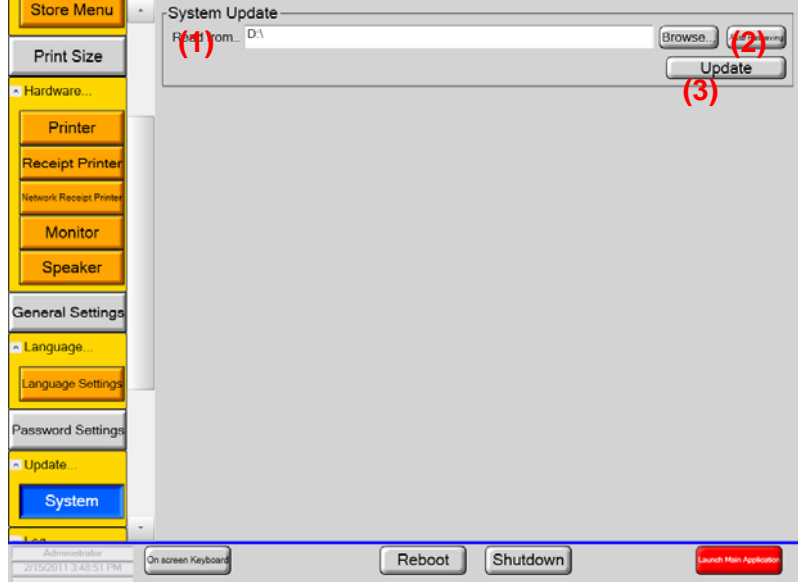

(1) System Update: Read from

Specify the folder in which the system update program is stored.

(2) System Update: [Auto Retrieving]

Select this button to search for the update program on media cards and CD-ROM. If multiple updates exist, the Update System window appears.

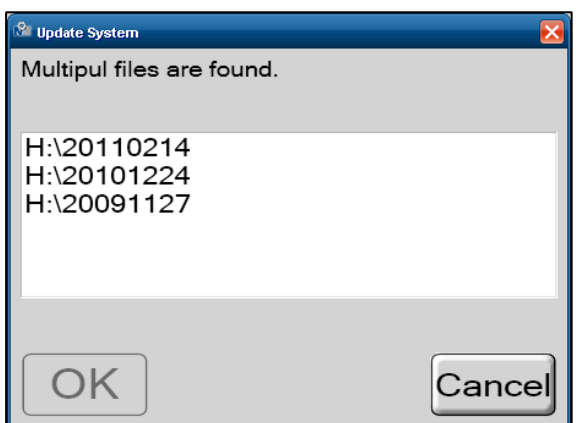

(3) System Update: [Update] Select this button to start the update program to update the system files.

# <span id="page-34-0"></span>2-11 Log 2-11-1 Search Log

You can operate log files.

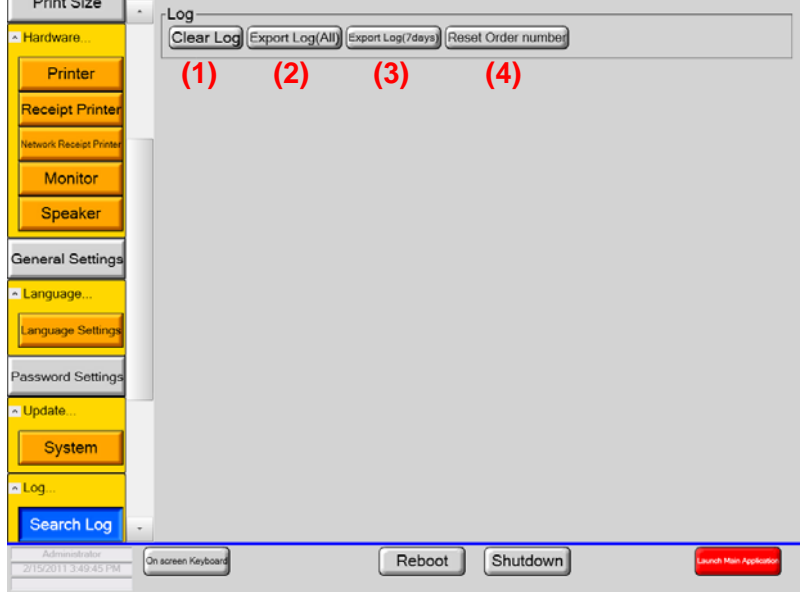

(1) Log: [Clear Log]

Select this button to clear the log files in the log folder.

(2) Log: [Export Log (All)]

Select this button to open the Select Folder dialog window, prompting you to select the folder to which the log files will be output.

Upon folder selection, all the log files are output to the selected folder.

(3) Log: [Export Log (7 days)]

Select this button to open the Select Folder dialog window, prompting you to select the folder to which the log files will be output.

Upon folder selection, the log files for the last seven days are output to the selected folder.

(4) Log: [Reset Order number] Select this button to initialize the order numbers in the main application.

# <span id="page-35-0"></span>2-12 User Account Authority

You can set the user account authority.

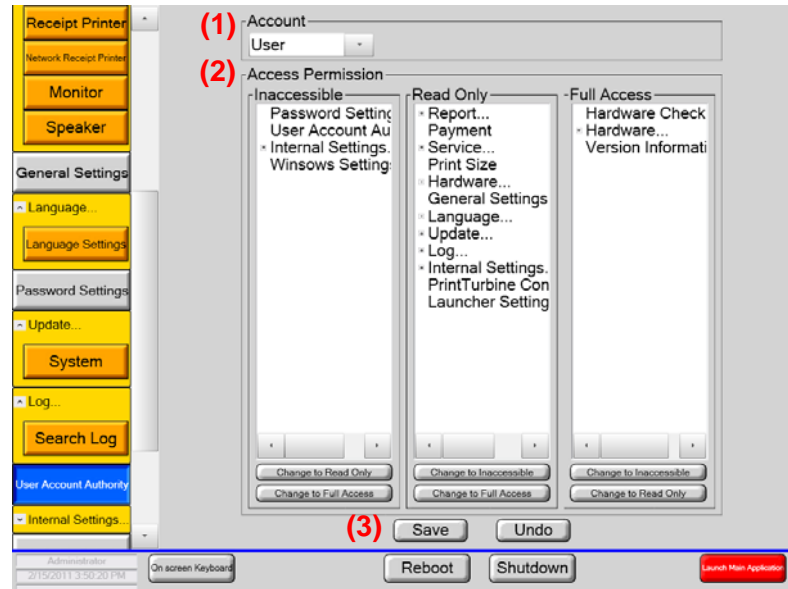

(1) Account

Select the user for whom you want to change the access permission.

(2) Access Permission

This field allows you to set the selected screen to [Inaccessible], [Read Only], or [Full Access].

#### (3) [Save]

# <span id="page-36-0"></span>2-13 Internal Settings

#### 2-13-1Input Device

You can set the image input devices.

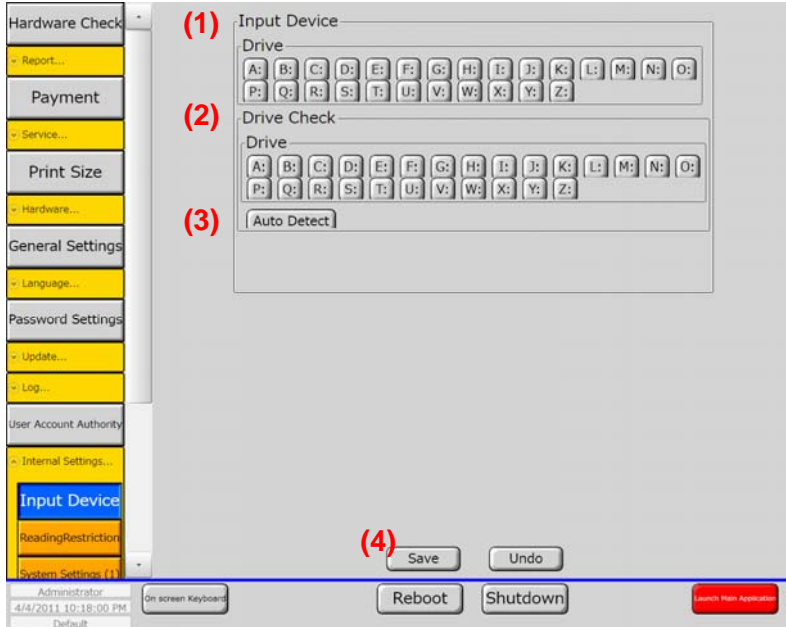

(1) Input Device: Drive

Select the drives from which images are inputted by the main application.

DO NOT select local drive or network drive. Please select only removable media drive.

(2) Drive Check: Drive

Select the drives of which connection is checked by the main application. Connection check is done when the main application is started. If this check failed at that time, You can not use main application until this check is completed correctly.

(3) Drive Check: [Auto Detect]

Select this button to set the currently connected drives to the selected state. This button will also detect the local and network drive ( i.e. C:\ ) on your computer. Please check them off by yourself. Otherwise the main application will detect your system drive as an input media.

(4) [Save]

#### <span id="page-37-0"></span>2-13-2Reading Restriction

#### You can set the image input limits.

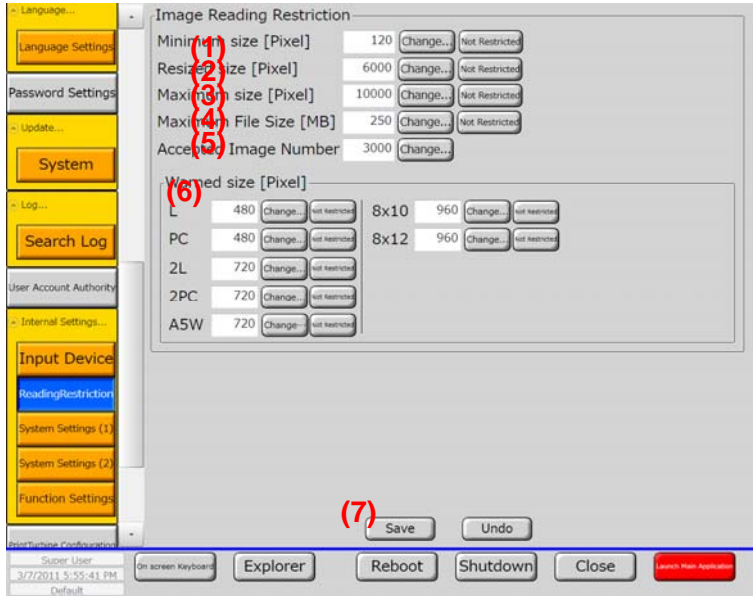

(1) Minimum size [Pixel]

Set the minimum image size [Pixel] for orders.

If any one side of the image input by the main application is smaller than the minimum size, no order can be placed.

(2) Resized size [Pixel]

Set the internal reduction size [Pixel].

If any one side of the input image exceeds the specified reduction size during image input by the main application, both vertical and horizontal lengths of the image are reduced.

(3) Maximum size [Pixel]

Set the maximum image size [Pixel] for orders.

If any one side of the image input by the main application exceeds the maximum size, no order can be placed.

#### (4) Maximum file size [MB]

Set the maximum file size [MB] for orders.

If the size of the image file input by the main application exceeds the maximum size, no order can be placed.

(5) Accepted Images Number

Set the maximum number of images that can be input by the main application.

(6) Warned Size [Pixel]

Set the image size subject to warning.

If any one side of the image input by the main application is smaller than the size, the warning icon appears.

\* For Type-LE, A5W, 8x10 and 8x12 are not displayed.

# (7) [Save]

# <span id="page-39-0"></span>2-13-3 System Settings (1)

You can set the date and time, computer name, terminal information, scheduled reboot, scheduled shutdown, configuration export/import, and initialization.

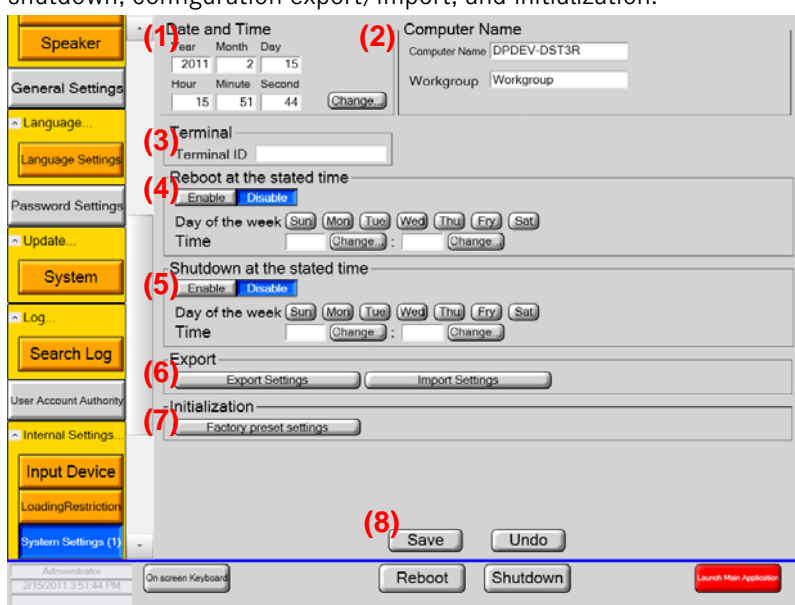

(1) Date and Time

Set the current date and time.

- (2) Computer Name Set the computer name.
- (3) Terminal Set the terminal ID.
- (4) Reboot at the stated time

Set whether to enable or disable scheduled reboot.

If you choose [Enable], specify the day of the week and the time (hours and minutes) for starting the system reboot.

(5) Shutdown at the stated time

Set whether to enable or disable scheduled shutdown.

If you choose [Enable], specify the day of the week and the time (hours and minutes) for starting the system shutdown.

(6) Export

[Export Settings]: Opens the Browse Folder dialog window to prompt you to export the configuration file. Exported file is named as the rule below.

"terminal ID"\_"date"

If no terminal ID is defined, file name above will start from the date.

[Import Settings]: Opens the Browse Folder dialog window to prompt you to import the configuration file. Exported has some sub folders in it. Please select parent folder here to complete this process.

# (7) Initialization

Select the [Factory preset settings] button to perform the initialization.

- Configuration file initialization
- Log file deletion
- (8) [Save]

# <span id="page-41-0"></span>2-13-4 System Settings (2)

You can make the settings for the operation mode, card reader, screen timeout, maximum order quantity, and remaining media quantity offset.

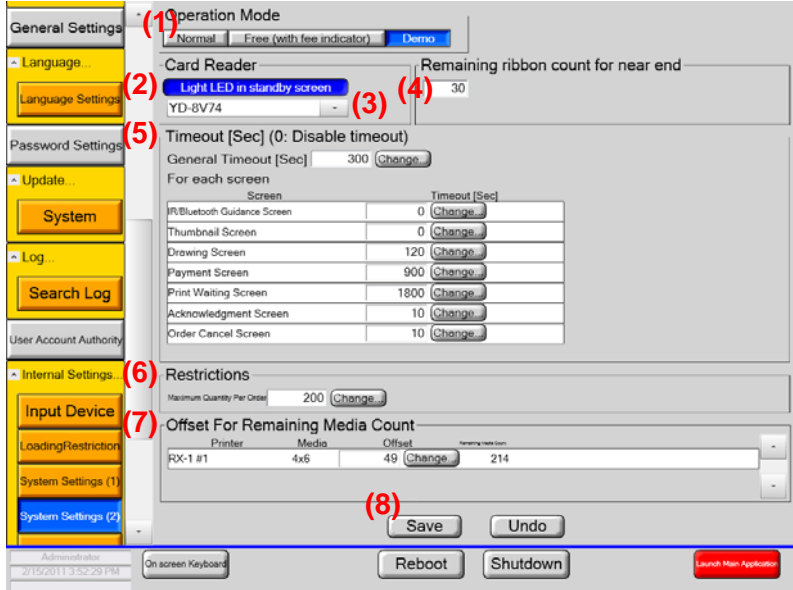

# (1) Operation Mode

Set the operation mode of the main application.

[Normal]: Normal operation mode.

[Free (with fee indicter)] This button is not used in this version.

[Demo]: Operation with no printer connected.

#### (2) Card Reader: [Light LED in standby screen]

Select this button to enable LED lighting on the standby screen of the main application. Deselected if the card reader is general-purpose type.

#### (3) Card reader name

Select the card reader to be used.

YD-8V74・・・If you use 8V74 media reader, please select this. This allows you to use LED light on the media reader and get a detailed log files.

Generic Media reader · · · If your media reader is not 8V74, please select this.

LC-1 $\cdots$ This is not used at this version.

(4) Ribbon near end detection

Set the remaining ribbon count near the end.

If the remaining quantity of paper loaded in the printer connected by the main application is less than the remaining ribbon count near the end, the currently displayed printer icon turns from blue to green.

(5) Timeout [Sec]

Set the time of screen timeout.

- (6) Maximum quantity per order Set the maximum quantity per order.
- (7) Offset For Remaining Media Count

Set the offset value for the quantity of the paper loaded in the printer. Please Do not change this value in normal use.

# (8) [Save]

# <span id="page-43-0"></span>2-13-5 Function Settings

You can make the settings for the screen saver, edit screen, printing screen, print confirmation screen, automatic color adjustment, drawing, receipt printing, and additional orders.

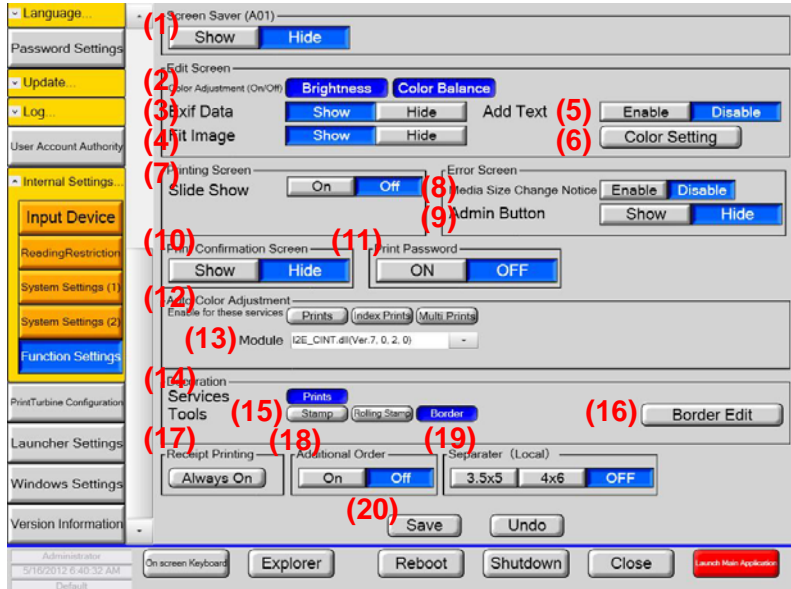

(1) Screen Saver

Set whether to show or hide the screen saver of the main application.

- (2) Edit Screen: Color Adjustment (ON/OFF) Set whether or not to enable brightness and color balance adjustment on the edit screen of the main application.
- (3) Edit Screen: Exif Data Set whether to show or hide Exif data on the edit screen of the main application.
- (4) Edit Screen: Fit Image Set whether to show or hide [Fit image] button on edit screen of the main application. [Fit Image] enables you to put whole image on the sheet with white margin.
- (5) Edit Screen: Add Text

Set whether to show or hide [Text] button on edit screen of the main application.

\* For Type-LE, This function does not appear.

(6) Edit Screen: Color Setting

Show Color setting window.

\* For Type-LE, This function does not appear.

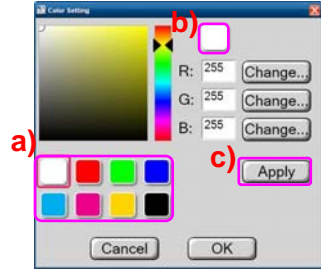

- a) Color box-Selected colors here appear on text edit screen. The one at the left top is set to default.
- b) Selected color box-When you select the color from color box above, it is shown here. Color is able to be changed changing RGB value.
- c) Apply changes to color box.
- (7) Printing Screen: Slide Show
	- Set whether to enable or disable the slide show on the printing screen of the main application.
- (8) Error Screen: Media Size Change Notice Set whether to enable or disable the notice when print media is replaced with different size.
- (9) Error Screen: Admin Button Set whether to show [Admin] button on error screen.
- (10) Print Confirmation Screen

Set whether to show or hide the print confirmation screen of the main application.

(11) Print Password

Set whether to require the password before printing or not.

- (12) Auto Color Adjustment: Enable for these services
	- Select the service for which Auto Color Adjustment will be used.

\* For Type-LE, no change can be made.

(13) Auto Color Adjustment: Module

Select the module for which Auto Color Adjustment will be used.

\* For Type-LE, no change can be made.

(14) Decoration: Services

Select the service in which the drawing screen of the main application will be used.

(15) Decoration: Tools

Select the drawing tools to be used in the main application.

- \* For Type-LE, [Stamp] and [Rolling Stamp] are not displayed.
- (16) Decoration: Border Edit

Start border edit application.

(17) Receipt Printing

Specify whether or not to print receipt in the main application.

(18) Additional Order Set whether to enable or disable additional order and index additional order on the order confirmation screen of the main application.

\* For Type-LE, no setting is available.

(19) Separator (Local)

Set whether to enable or disable separator print from local printer.

# (20) [Save]

#### <span id="page-46-0"></span>2-14 PrintTurbine Settings

\* For Type-LE, this screen is not displayed. You need to configure this setting only when you have PrintTurbine products.

 PrintTurbine is a server application which allows you to create print server system in local network using NX Plus<sup>+</sup>/ IDX as client application. Please ask your sales agent.

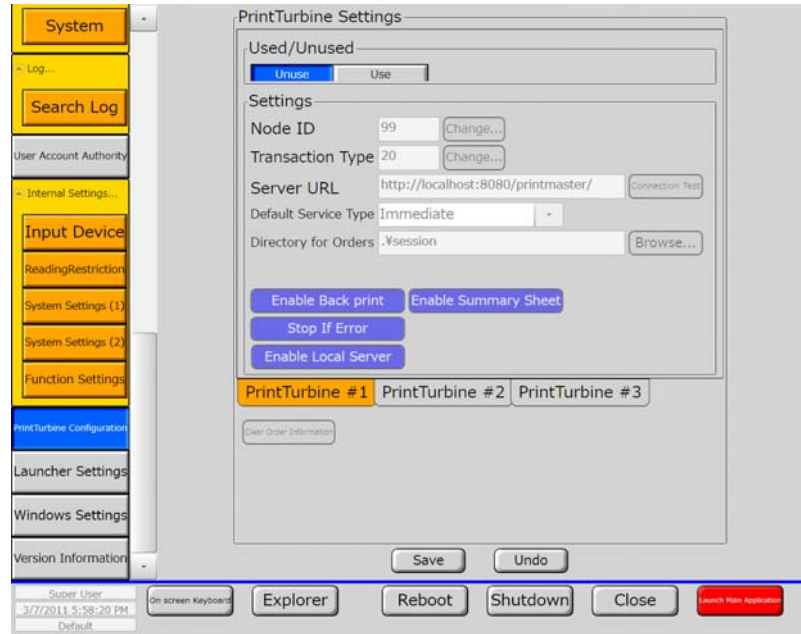

# <span id="page-47-0"></span>2-15 Launcher Settings

You can make the launcher application settings.

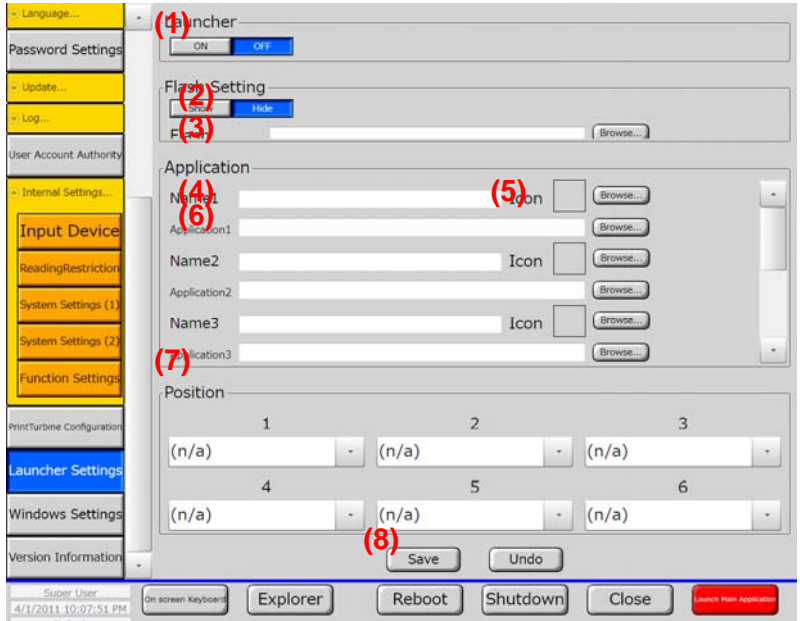

(1) Launcher

Set whether to enable or disable the launcher application.

- (2) Flash Setting Set whether to show or hide the standby screen of the launcher application.
- (3) Flash Setting: Flash Set the path to the Flash animation displayed on the standby screen of the launcher application.
- (4) Application: Name1…

Set the application name to be displayed as the setting item in the Screen Layout field shown below.

(5) Application: Icon

Set the icon to be displayed for the corresponding application.

(6) Application: Applcation1…

Set the path to the selected application started by the launcher application. \*NX Plus+ has been already set in Application 1.

#### (7) Screen Layout

Set and locate the items displayed in the menu by the launcher application.

Service set in 1 appears in the upper left of the menu screen.

Service set in 2 appears in the upper center of the menu screen.

Service set in 3 appears in the upper right of the menu screen.

Service set in 4 appears in the lower left of the menu screen.

Service set in 5 appears in the lower center of the menu screen.

Service set in 6 appears in the lower right of the menu screen.

The layout is automatically adjusted to center the icon. For instance, if a service is set in 1 and this is the only service set here, the icon for it will be located in the center of screen.

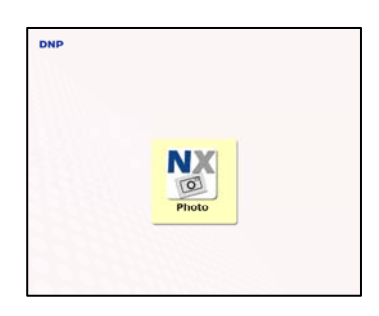

(8) [Save]

#### <span id="page-49-0"></span>2-16 Windows Settings

You can set the Windows configuration.

\* This setting affects the windows settings on your PC after you quit the application.

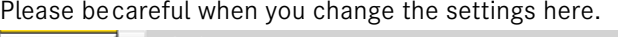

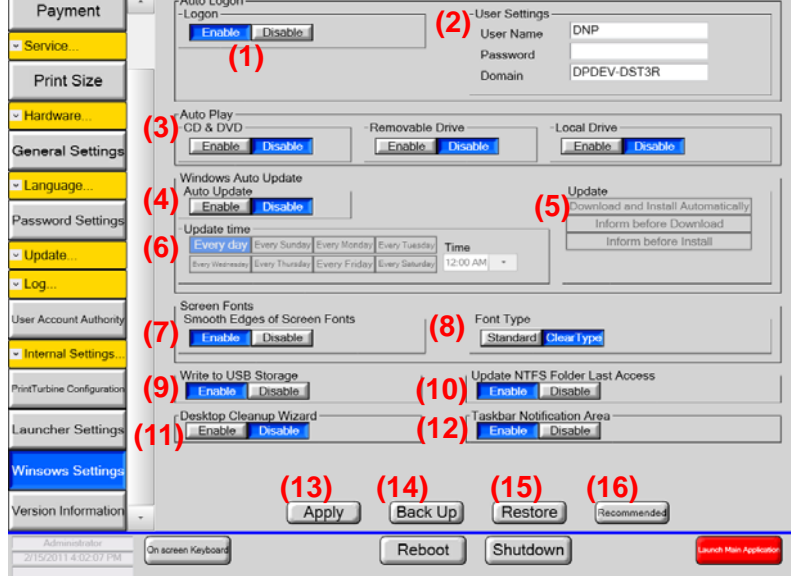

- (1) Auto Logon: Logon Set whether to enable or disable auto logon.
- (2) User Settings Make the settings for the user for whom auto logon is performed.
- (3) Auto Play

Set whether to enable or disable auto play for each drive.

- (4) Windows Auto Update: Auto Update Set whether to enable or disable Windows auto update.
- (5) Windows Auto Update: Update Select the Windows auto update method.
- (6) Windows Auto Update: Update time
	- Set the day of the week and the time for starting the Windows auto update.

\* Setting is available only if "Download and Install Automatically" is selected in (5).

(7) Screen Fonts: Smooth Edges of Screen Fonts

Set whether to enable or disable Smooth Edges of Screen Fonts.

- (8) Screen Fonts: Font Type Set the font type.
	- \* Setting is available only if Smooth Edges of Screen Fonts is enabled in (7).
- (9) Write to USB Storage Set whether to enable or disable writing to the USB storage.
- (10) Update NTFS Folder Last Access Set whether to enable or disable Update NTFS Folder Last Access.
- (11) Desktop Cleanup Wizard

Set whether to enable or disable Desktop Cleanup Wizard.

(12) Taskbar Notification Area

Set whether to enable or disable Taskbar Notification Area.

(13) [Apply]

Select this button to apply the current settings to the registry.

(14) [Back Up]

Select this button to output the information currently set in the registry to the configuration file.

Please save the settings before pressing [Back up] button to back up your settings correctly.

(15) [Restore]

Select this button to apply the setting information in the backup file to the registry.

#### (16) [Recommended]

Select this button to change the items on this screen to the recommended settings.

# <span id="page-51-0"></span>2-17 Version Information

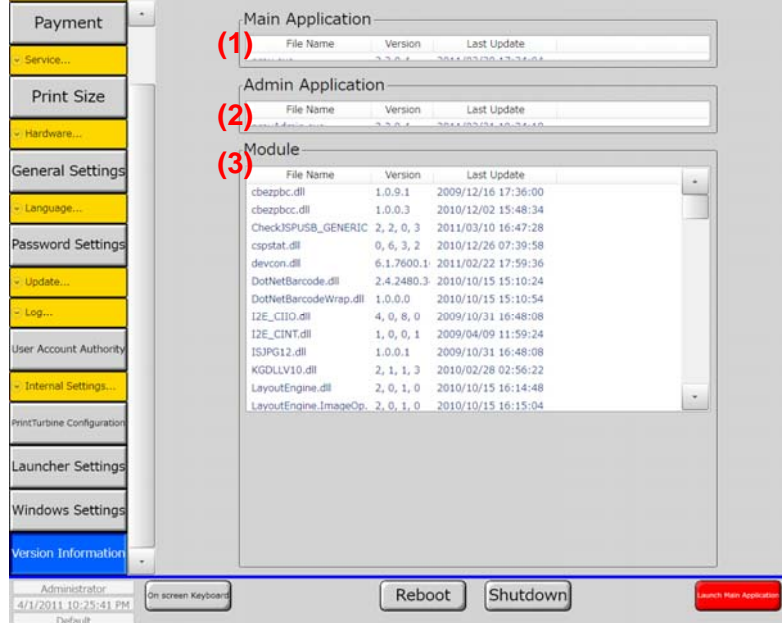

You can check the version information of the application

#### (1) Main Application

Shows the version and update date of the main application.

(2) Admin Application

Shows the version and update date of the administrative application.

(3) Modules

Shows the versions and update dates of the modules used in the main application and administrative application.

# <span id="page-52-0"></span>3 MEMO

Dai Nippon Printing Co., Ltd.